## Creating a Coupon

Inventek ™ Point of Sale allows users to create customized coupons. Coupons provide certain discounts that include general product discounts, category discounts, or overall sales discounts and can be customized to include limits on dates and purchase values. This allows store owners to control promotions and generate marketing tactics that can improve inventory rotation and store efficiency.

## **Creating a Coupon**

To create a coupon item, click on the Inventory tan as seem below:

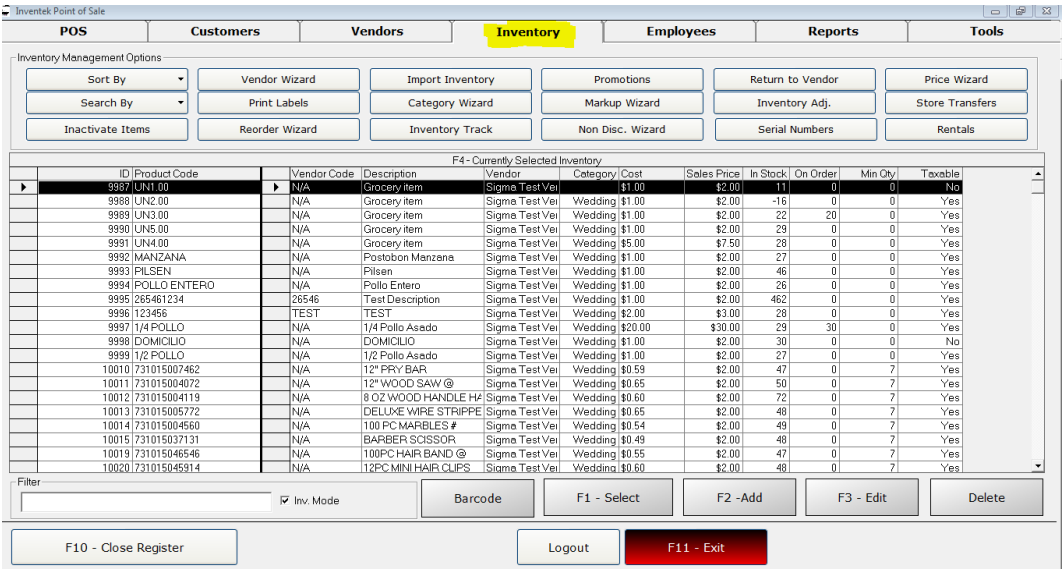

Once you are on the Inventory Tab, click on the F2 – Add button as seen below:

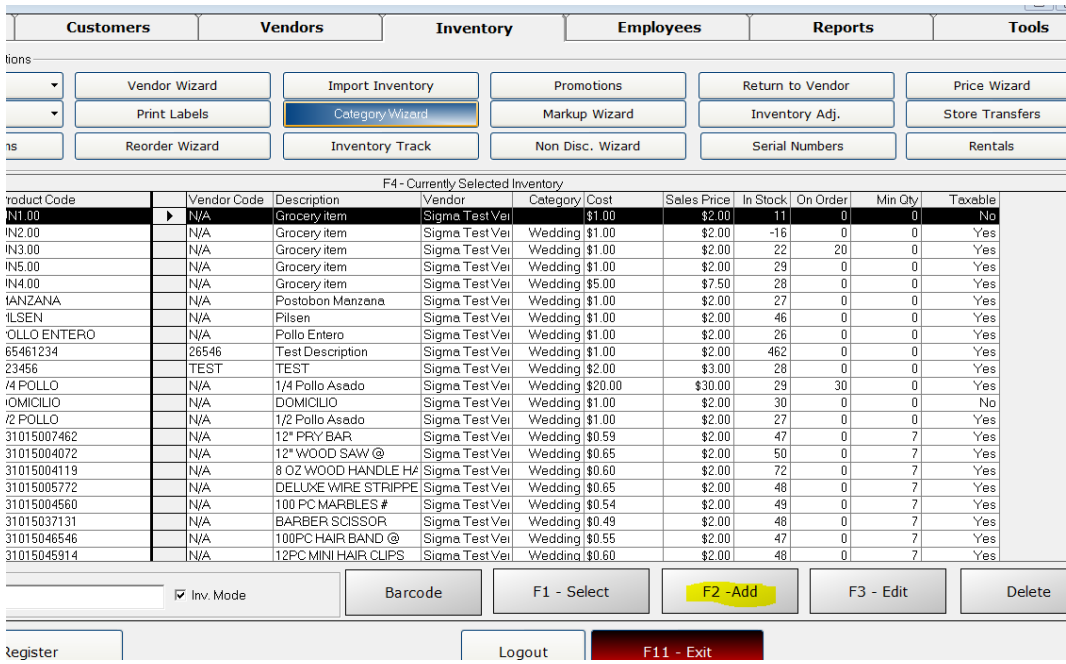

The system will then display the screen below. Click on Coupon Item and click OK:

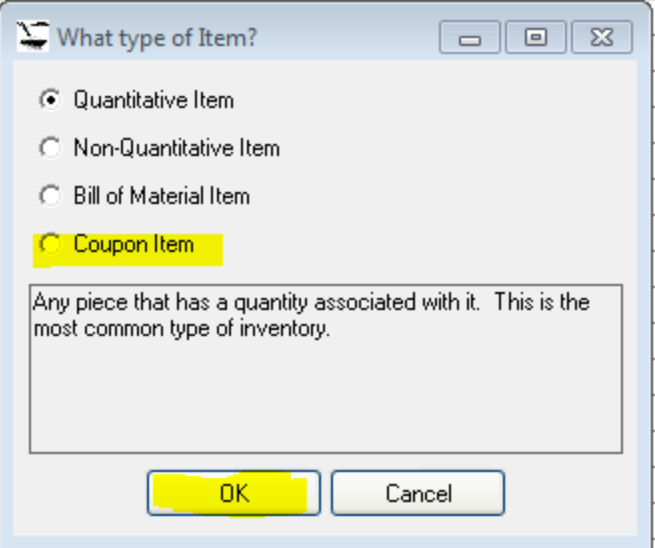

Clicking OK on the screen above will open up the following form:

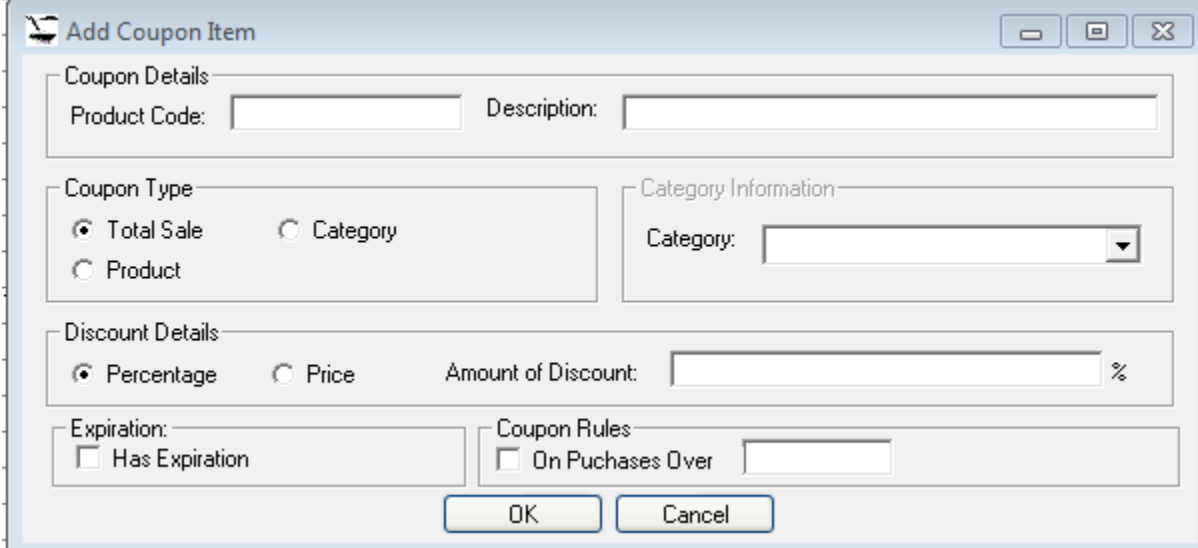

Product code will be the barcode of the coupon. Type a description in the designated field for the coupon. This will display on the receipt. Fill in the sections necessary and when satisfied, click OK. This will create the desired coupon.

The screen below will exemplify a coupon generated for a general sale (total sale) where LOYALTY will be the barcode of the coupon generated and will provide a 20% discount on purchases over \$10.00 with an expiration date of 12/31/2012.

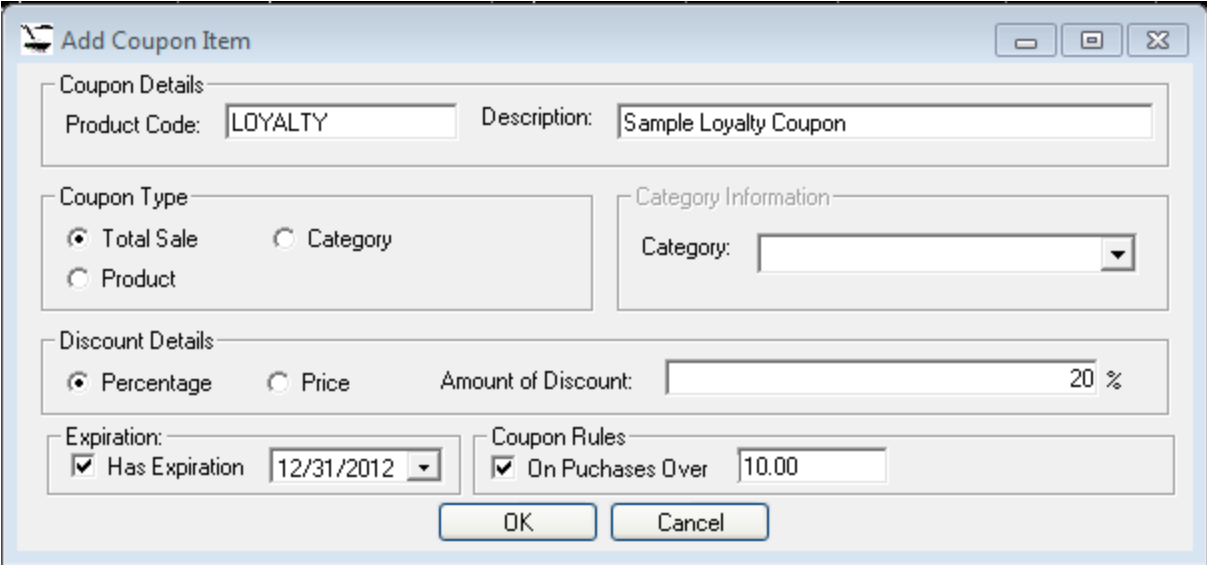

## **Processing a Coupon**

Drawing from the previous example, the following section will demonstrate the use and processing of a coupon. In the following example four items have been scanned. The fifth item scanned will be the coupon barcode. Prior to scanning the fifth item (the coupon), the POS screen looked as follows:

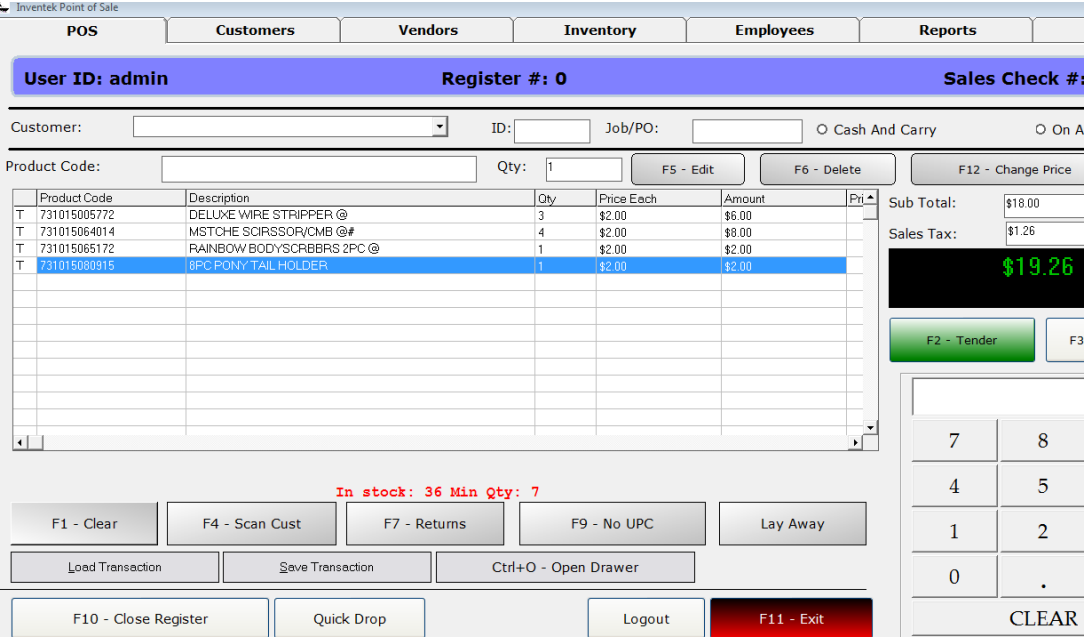

At this point, the coupon will be scanned, and the screen will look as follows:

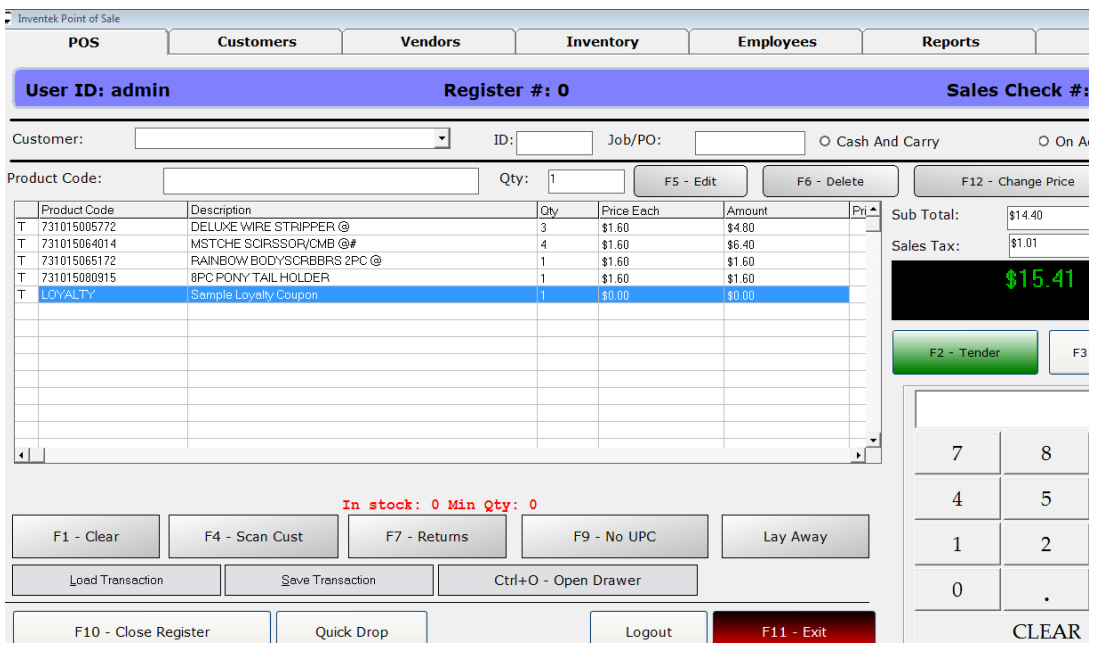

The coupon discount has been applied to the sale and an entry for the Sample Loyalty Coupon item is displayed on the screen. Notice that the price of the item is set to 0. This is because a coupon does not have a commercial or monetary value. It is a discount that is applied, not a negative value item.